# **WV-CU980 ソフトウェアアップデート手順**

本書は、WV-CU980(以下、本機とも呼びます)のソフトウェアのアップデート手順について記載しています。 ソフトウェアの更新には、i-PRO設定ツールを使います。 初めに、本書3ページ「i-PRO設定ツールのインストール」をお読みいただき、設定ツールをPCにインストールして おきます。また、本機とPCをネットワーク接続しておきます。

**メモ**

●本書では「ソフトウェア」のことを「ソフトウェア」または「ファームウェア」と呼びます。

## **本機側の操作**

#### **操作手順**

**1 (ESC)** + 5 + (ssr) を押しながら電源を入れます 管理者ID入力画面が表示されます。

Software Update AdminID

#### **2 管理者IDをテンキーで入力します**

入力した管理者IDがディスプレイに表示されます。

Software Update AdminID 12345678

**3 (set) を押します** 

パスワード入力画面が表示されます。

Software Update Passwd

#### **4 管理者パスワードをテンキーで入力します**

Software Update Passwd \*\*\*\*\*\*\*\*

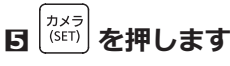

誤った管理者IDまたはパスワードを入力した場合は、 「Invalid」が数秒間表示され、管理者ID入力画面に戻り ます。正しい管理者ID、パスワードを入力してください。 管理者ID、パスワードが正しく入力されると、ソフト ウェア受信待ち画面が表示されます。

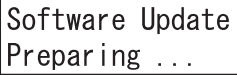

#### **6 i-PRO設定ツールを使って、本機のソフトウェアの バージョンアップを実行します**

本書4ページ「i-PRO設定ツールによるソフトウェアの 更新」を実行します。

ソフトウェア受信中画面が表示されます。

Software Update Updating ...

**メモ**

- ●ソフトウェアの更新には、最大1分間程度かかる 場合があり、ソフトウェア受信中画面が表示され たままになります。
- ソフトウェアの更新中は、本機の電源を切ったり、 他の操作をしないでください。
- ●i-PRO設定ツールとの通信で異常が発生した場合 に、ソフトウェア受信中画面が表示されず、ソフ トウェア更新失敗(ダウンロードエラー)画面(後 述)が表示されることがあります。
- ●ソフトウェアの更新については、お買い上げの販 売店(設置工事店)にお問い合わせください。

ソフトウェアの更新が完了すると、ソフトウェア更新 完了画面が表示されます。

#### **<ソフトウェアの更新が正常に完了した場合>**

ソフトウェア更新完了(正常)画面が表示されます。

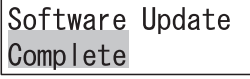

1

次に本機の電源を入れたとき、更新されたソフトウェア が起動します。

#### **<ソフトウェアの更新中に異常が発生した場合>**

以下のような異常が発生した場合は、ソフトウェア更新 失敗(ダウンロードエラー)画面が表示されます。

Software Update

- Download Error
- ●本機とi-PRO設定ツールとの間の通信で異常が発生し た場合
	- →本機とi-PRO設定ツールとの間の通信環境を確認後 に、再度ソフトウェアの更新を実施してください
- ●i-PRO設定ツールから本機へ送信されたソフトウェア が正規のソフトウェアではない場合
	- →i-PRO設定ツールで指定したソフトウェアが、本機 用の正規のソフトウェアかどうかを確認し、再度ソ フトウェアの更新を実施してください

次に本機の電源を入れたとき、更新される前のソフト ウェアが起動します。

#### **以下のような異常が発生した場合は、ソフトウェア更新 失敗(書込みエラー)画面が表示されます**

Software Update Write Error

●i-PRO設定ツールから受信したソフトウェアを、本機 メモリに書込み中に異常が発生した場合 →再度ソフトウェアの更新を実施してください

次に本機の電源を入れたとき、本機出荷時のソフトウェ アが起動します。

#### **メモ**

●起動したソフトウェアのバージョンは、電源を入 れたときにディスプレイに数秒間表示されます。 詳しくは、本機の取扱説明書「電源の入れかた」 (☞16ページ)を参照してください。

**7 電源を切ります**

# **i-PRO 設定ツールについて**

### **i-PRO 設定ツールのインストール**

ウェブブラウザーで、以下のパナソニックサポートウェブサイトにアクセスし、ダウンロードページへ移動します。 https://sol.panasonic.biz/security/support/info\_r.html

ダウンロードページに記載されている手順に従い、i-PRO 設定ツール(V1.3 以上)をPCにダウンロードし、イン ストールします。

#### **メモ**

●ダウンロードしたデータにはi-PRO設定ツールの取扱説明書 (i-PRO設定ツール.pdf) が含まれています。 必要なPCのスペック、i-PRO設定ツールの基本的な操作方法はこちらをお読みください。

● ここからは、i-PRO 設定ツールの画面(実画面と一部異なる場合があります)を用いて説明します。

### **i-PRO 設定ツールの起動**

i-PRO 設定ツールを起動します。

「起動ユーザー情報の新規登録」画面が表示されます。

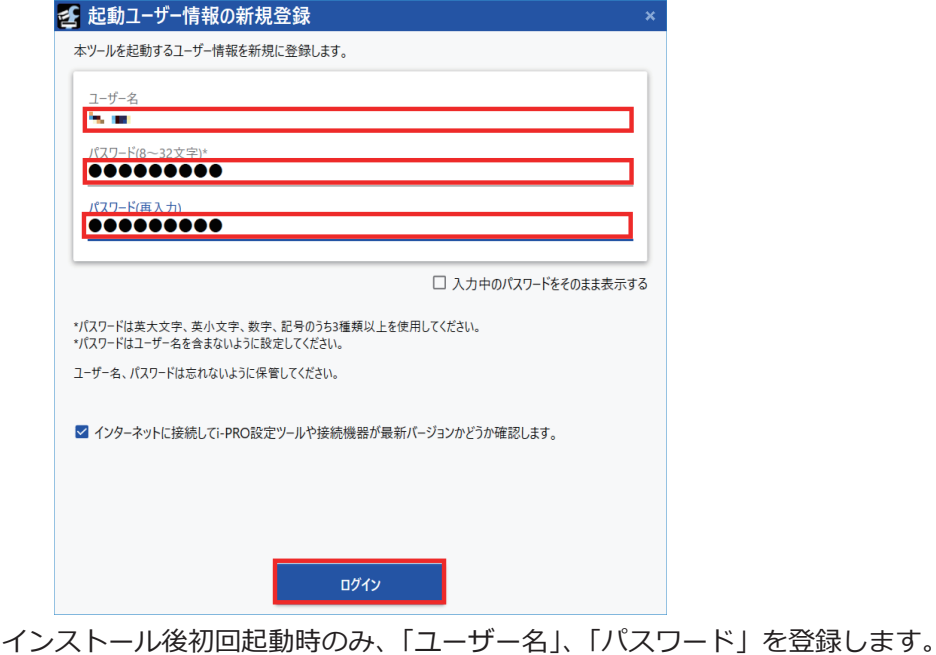

「ログイン1 ボタンを押します。

**メモ**

●「起動ユーザー情報の新規登録」画面が開くのはインストール後初回起動時だけで、二回目以降は「ログイン」 画面が開きます。

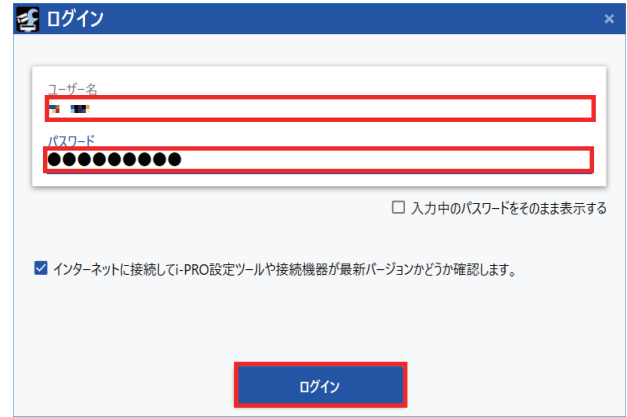

## **i-PRO 設定ツールによるファームウエアの更新**

ログインすると「メニュー選択」画面が表示されます。

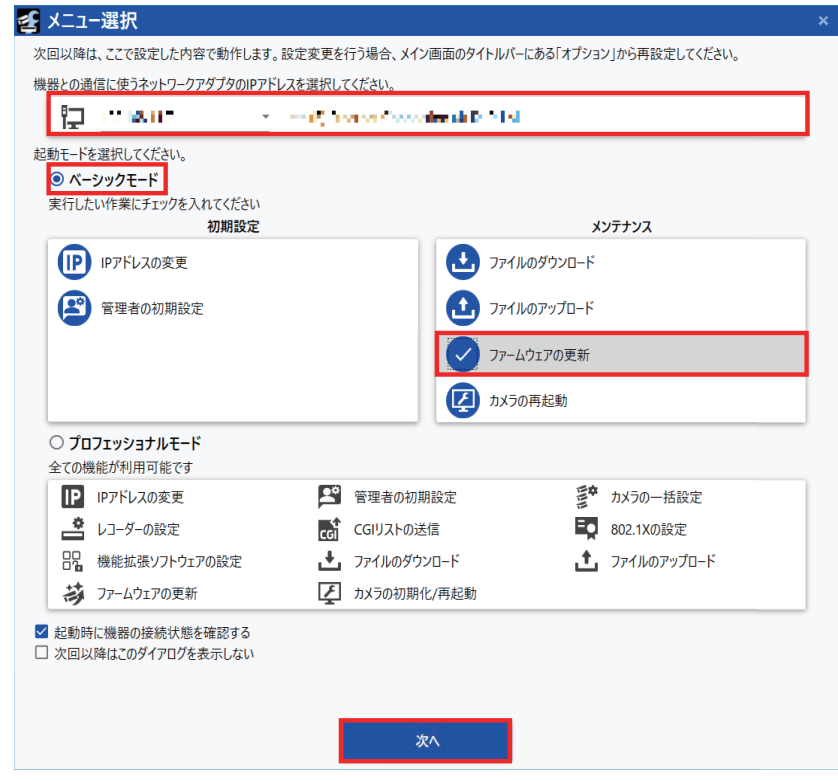

WV-CU980 との通信に使うネットワークアダプタの IP アドレスを選択します。 [ベーシックモード]を選択後、[メンテナンス]の「ファームウェアの更新」にチェックを入れます。 [次へ] ボタンを押します。

以下の「検出結果」画面が表示された場合は、画面右上の [×] ボタンを押して画面を閉じてください。

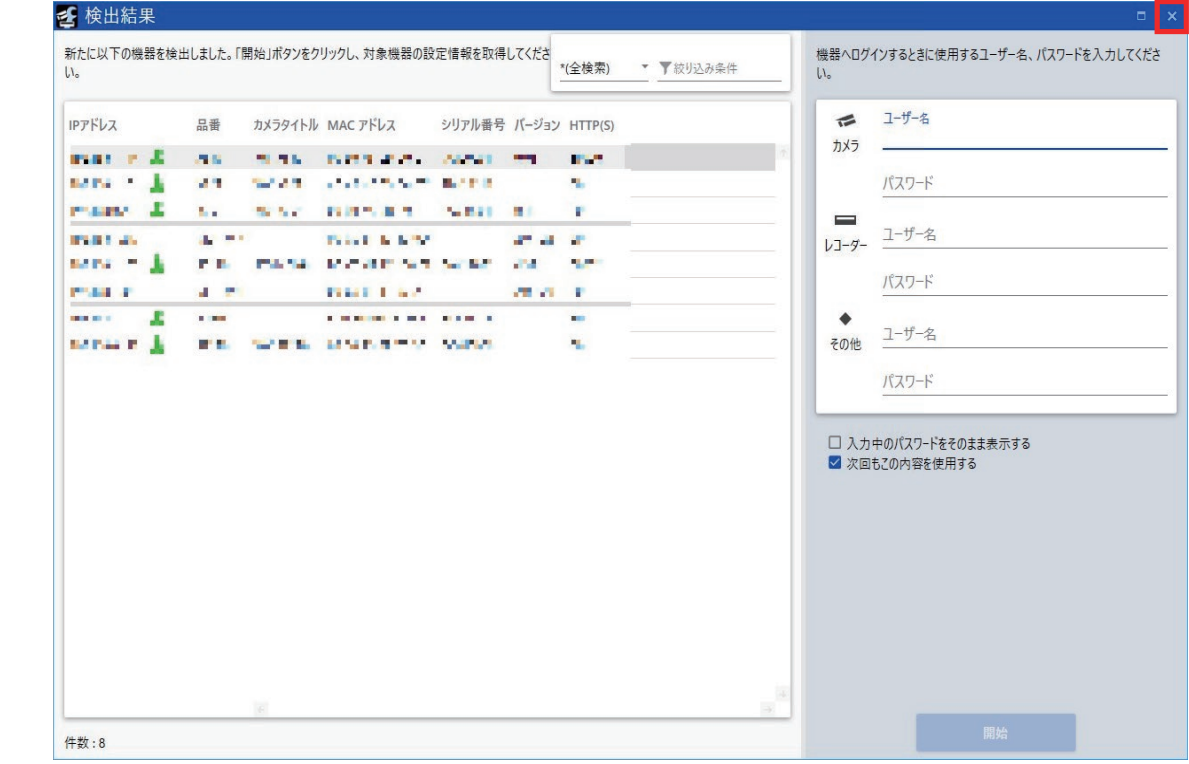

以下の「エラー」画面が表示された場合は、[OK]ボタンを押します。

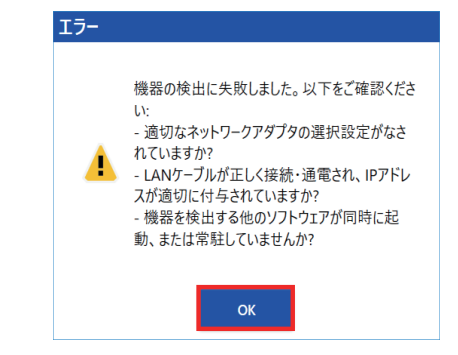

**メモ**

●WV-CU980は、機器との接続を検出していないため、PCとWV-CU980が正しく接続されていても、上記工 ラー画面が表示されることがあります。

#### 「タイトルバー」の[オプション]を押します。

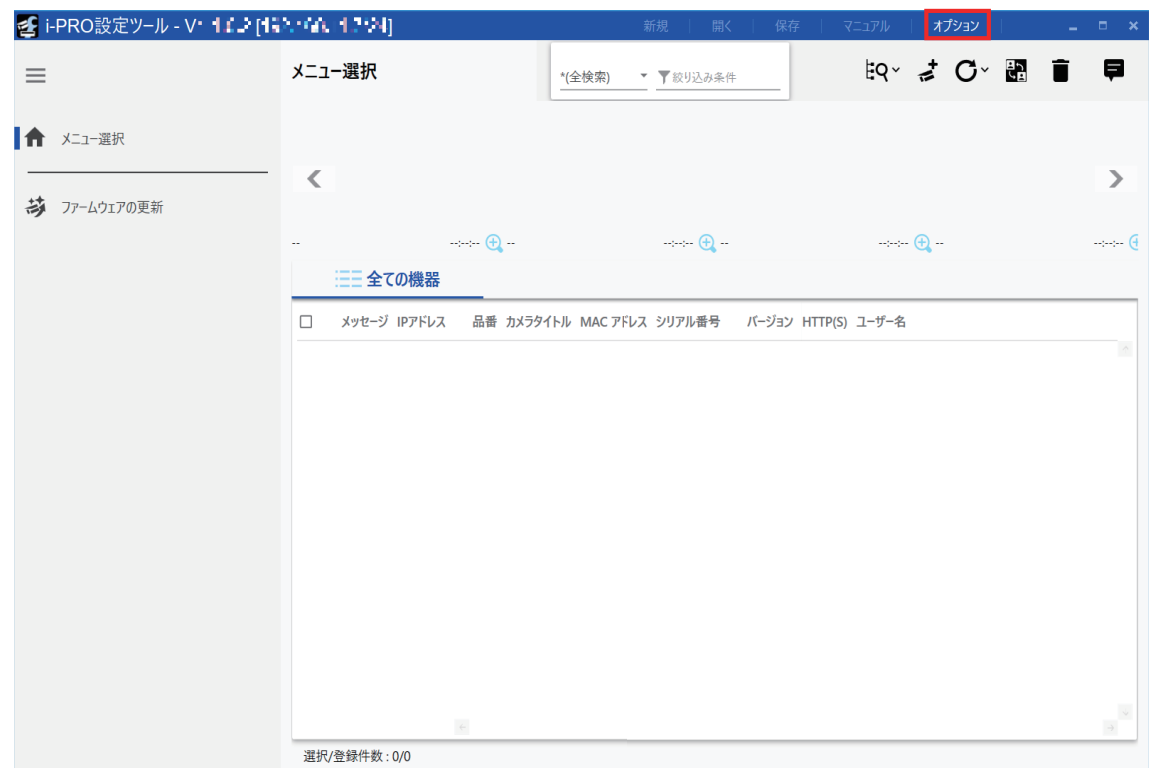

「オプション」画面が表示されます。

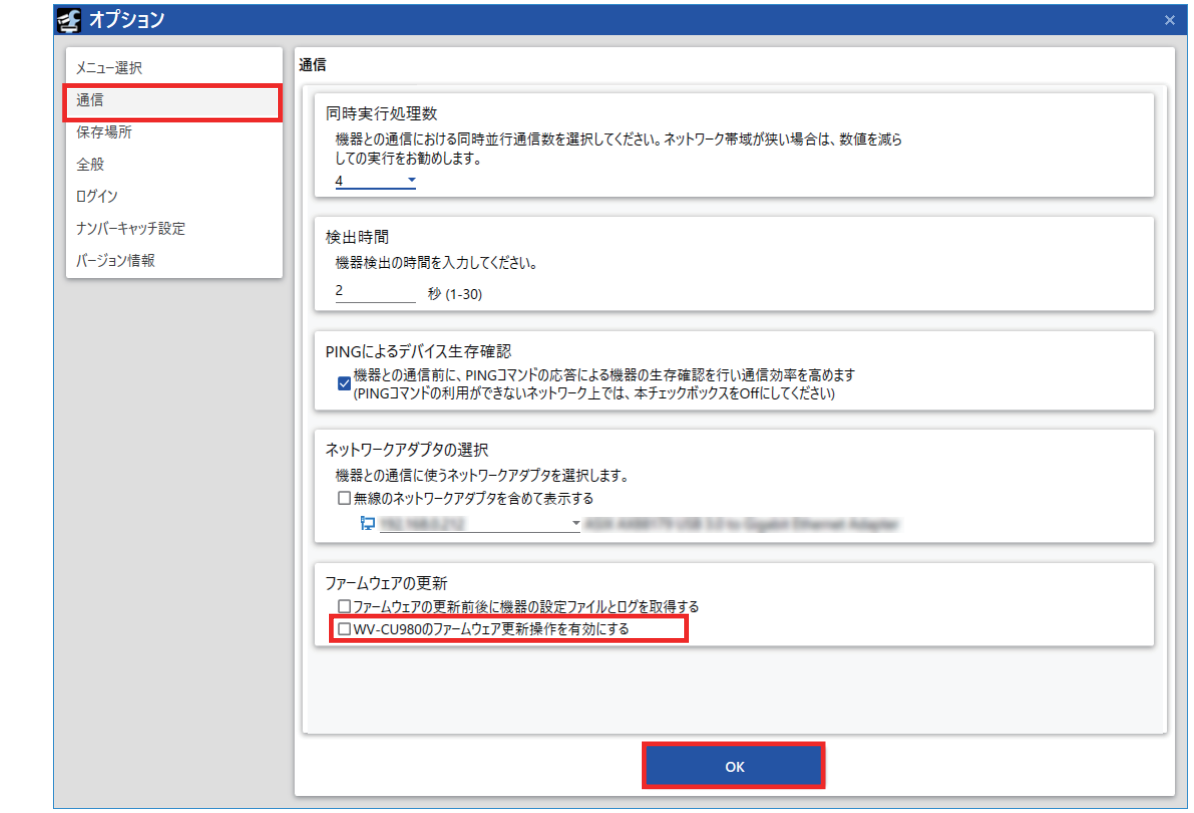

「通信」を選択します。

「ファームウェアの更新」の「WV-CU980 のファームウェア更新操作を有効にする。」にチェックを入れます。 [OK] ボタンを押します。

「ファームウェアの更新」を選択します。

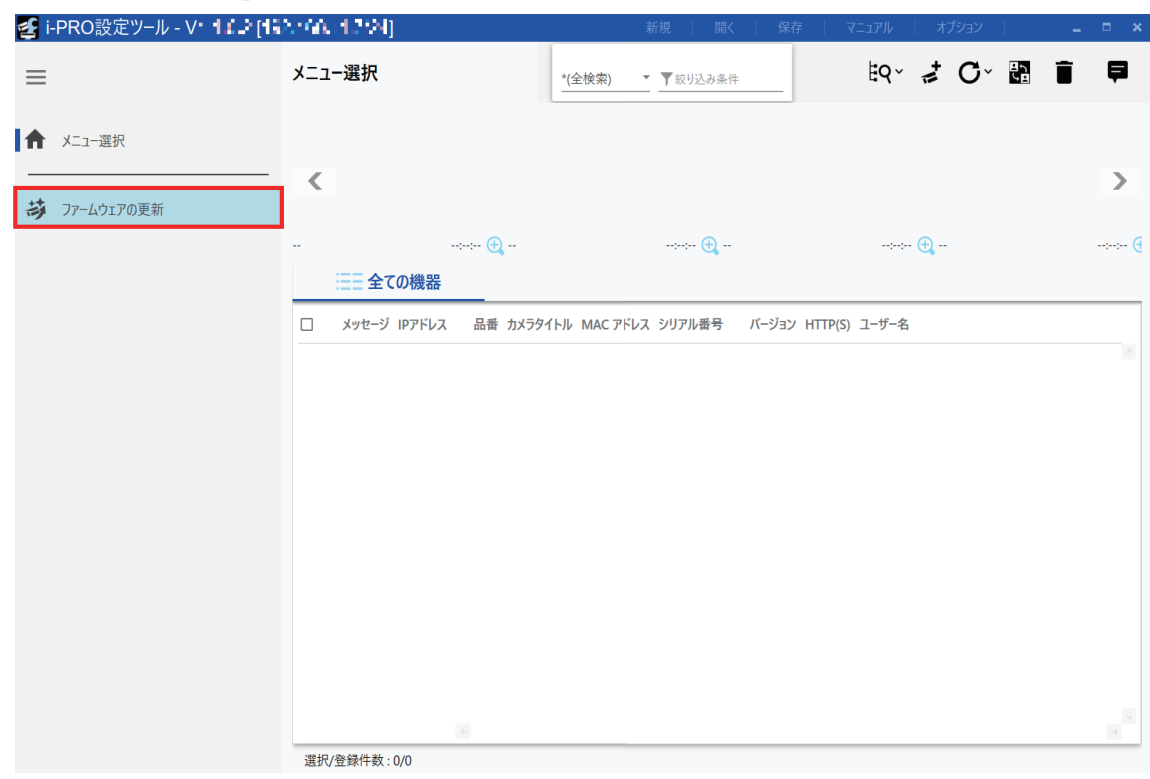

「CU980 のファームウェア更新」の [次へ] ボタンを押します。

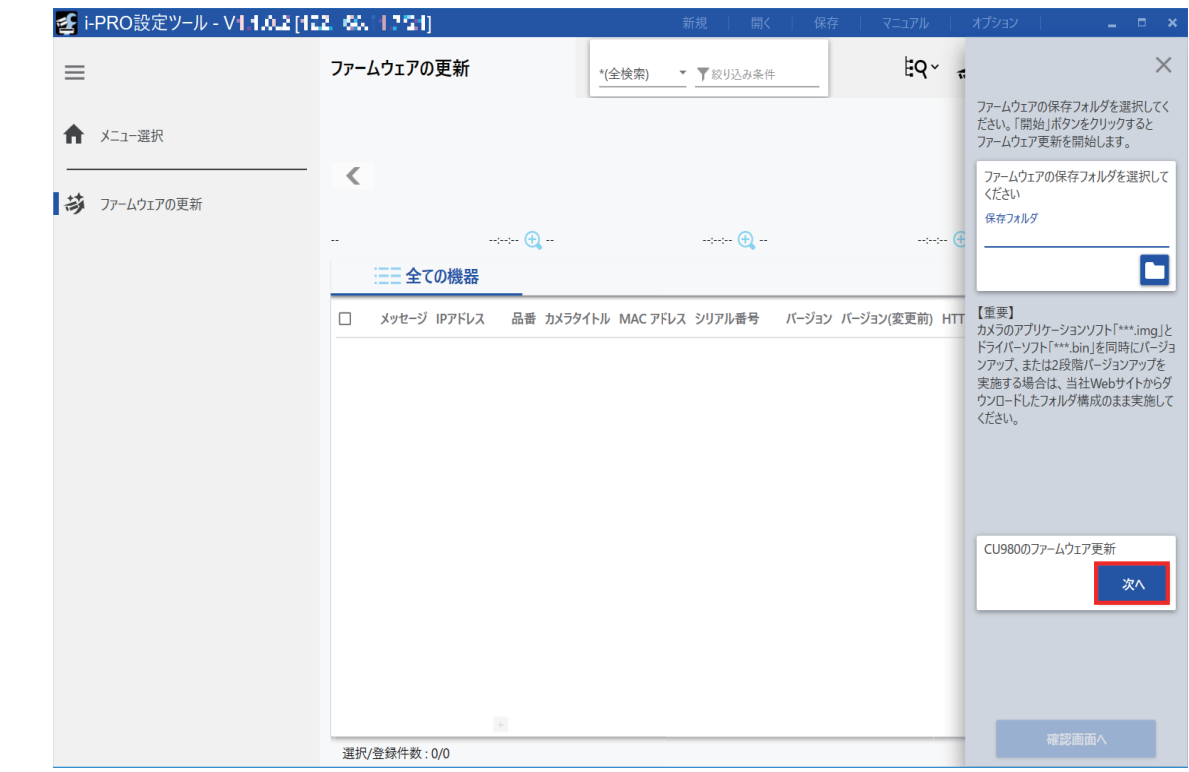

「 CU980 のファームウエア更新」画面が表示されます。

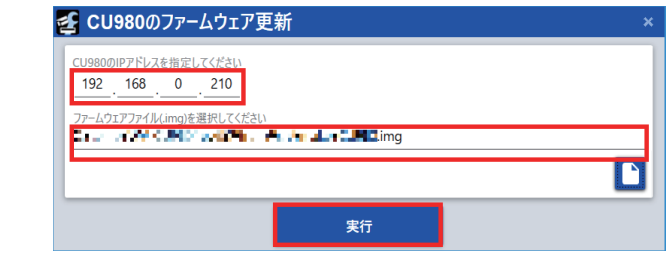

WV-CU980の IP アドレスを入力します。

以下のパナソニックサポートウェブサイトからダウンロードしたWV- CU980のファームウェア(\*.img)を選択し ます。

 https://sol.panasonic.biz/security/support/info\_r.html [実行] ボタンを押します。

#### **重要**

● [実行] ボタンを押す前に、WV-CU980のディスプレイに「ソフトウェア受信待ち」画面(本書1ページ**日**) が表示されていることを確認してください。

**メモ**

<sup>●</sup> WV-CU980 の IP アドレスの確認方法は、WV-CU980 取扱説明書「ネットワークの設定」(☞26ページ) を参照してください。

更新中画面が最大1分間表示された後、更新完了画面が表示されます。 [OK] ボタンを押します。

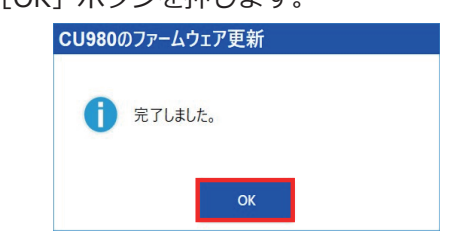

更新が失敗したときは、以下のエラー画面が表示されます。

[OK]ボタンを押してエラー画面を消します。

PCとWV- CU980が正しく接続されているかどうか、またIPアドレスなどが正しく設定されているどうかを確認し て、再度ファームウェアの更新を実行します。

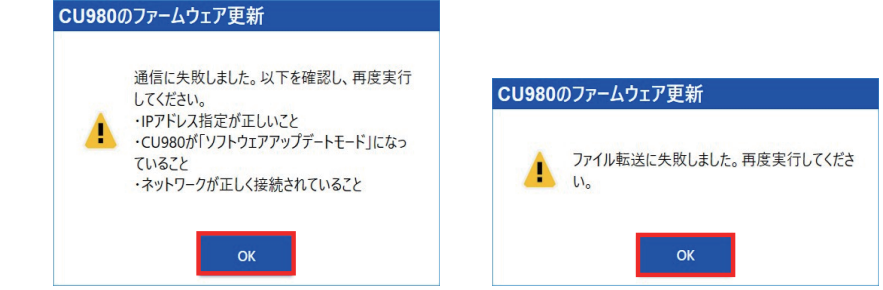